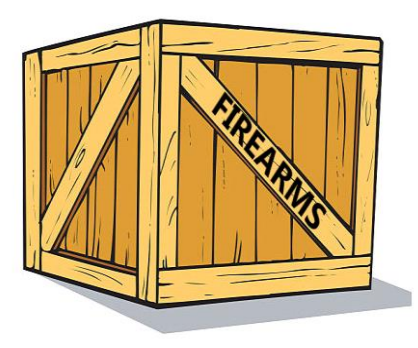

# **Verbringung von Feuerwaffen IMI-Benutzerhandbuch**

*31. Juli 2019 Fassung 1*

*Europäische Kommission GD GROW – R2*

### **Inhaltsverzeichnis**

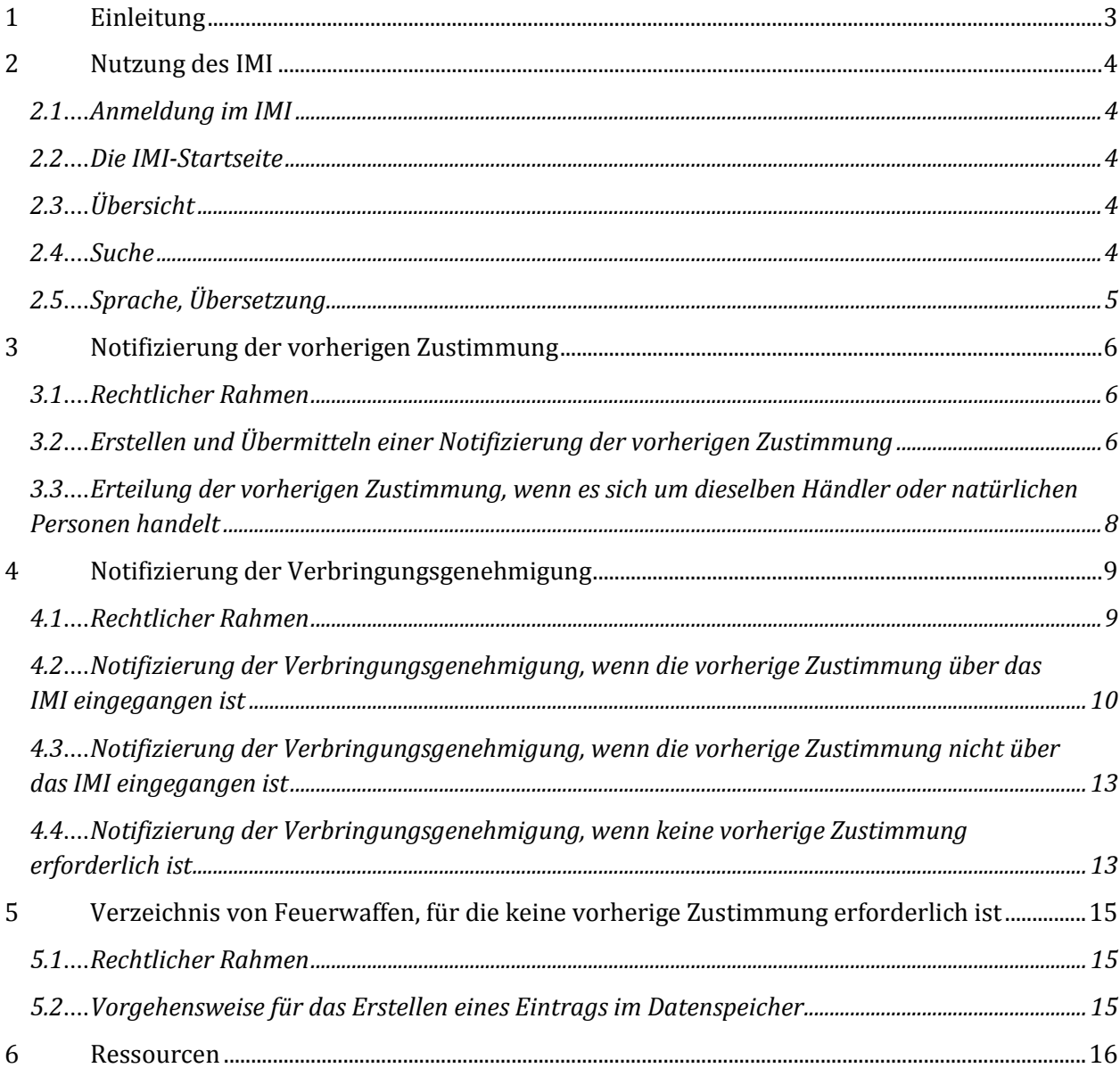

# <span id="page-2-0"></span>**1 Einleitung**

In diesem Handbuch wird die Nutzung des Binnenmarktinformationssystems (IMI) für den Austausch von Informationen über Genehmigungen für die Verbringung von Feuerwaffen gemäß der **Verordnung (EU) 2019/686** erläutert. Es geht dabei um drei Arten des Informationsaustauschs:

- "Notifizierung der vorherigen Zustimmung" (Genehmigung, Feuerwaffen aus einem anderen Mitgliedstaat zu kaufen bzw. zu erwerben),
- "Notifizierung einer Genehmigung zur Verbringung von Feuerwaffen" in einen anderen Mitgliedstaat,
- Erfassung des "Verzeichnisses von Feuerwaffen, für die keine vorherige Zustimmung erforderlich ist".

### **Rechtsvorschriften**

Die in allen Mitgliedstaaten der EU geltenden Vorschriften für die Kontrolle des Erwerbs und Besitzes von Waffen sind in der Richtlinie 91/477/EWG (Feuerwaffen-Richtlinie), geändert durch die Richtlinie 2008/51/EG und die Richtlinie (EU) 2017/853, festgelegt. Infolge der Änderung von 2017 sieht Artikel 13 vor, dass "die zuständigen Behörden der Mitgliedstaaten [...] auf elektronischem Wege Informationen über die für die Verbringung von Feuerwaffen in einen anderen Mitgliedstaat erteilten Genehmigungen" austauschen.

In der Verordnung (EU) 2019/686<sup>1</sup> ist festgelegt, wann ein Informationsaustausch zu erfolgen hat und welche Informationen er umfassen sollte. Des Weiteren wird vorgesehen, dass der Austausch über das IMI zu erfolgen hat.

Im Durchführungsbeschluss (EU) 2019/689 der Kommission werden die Bestimmungen über den Austausch im Zusammenhang mit der Verbringung von Feuerwaffen innerhalb der Union Gegenstand eines Pilotprojekts nach Artikel 4 der Verordnung (EU) Nr. 1024/2012 und es erfolgt eine Festlegung der grundlegenden technischen Funktionen und Verfahrensvorkehrungen, die zur Umsetzung der einschlägigen Bestimmungen für die Verwaltungszusammenarbeit erforderlich sind.

#### **IMI (Binnenmarktinformationssystem)**

-

Das IMI<sup>2</sup> ist ein sicheres Online-Werkzeug für den Austausch von Informationen in mehreren Sprachen. Es wurde zu dem Zweck entwickelt, den Austausch von Informationen zwischen den öffentlichen Verwaltungen in der gesamten EU und den europäischen Organen und Einrichtungen, die mit der praktischen Umsetzung des EU-Rechts befasst sind, zu erleichtern.

<sup>1</sup> **Verordnung (EU) 2019/686 über den elektronischen Austausch von Informationen im Zusammenhang mit der Verbringung von Feuerwaffen in der EU:** [https://eur](https://eur-lex.europa.eu/legal-content/DE/TXT/PDF/?uri=CELEX:32019R0686&from=EN)[lex.europa.eu/legal-content/DE/TXT/PDF/?uri=CELEX:32019R0686&from=EN](https://eur-lex.europa.eu/legal-content/DE/TXT/PDF/?uri=CELEX:32019R0686&from=EN).

<sup>2</sup> **IMI-Website:** [https://ec.europa.eu/internal\\_market/imi-net/index\\_de.htm.](https://ec.europa.eu/internal_market/imi-net/index_de.htm)

# <span id="page-3-0"></span>**2 Nutzung des IMI**

### <span id="page-3-1"></span>**2.1 Anmeldung im IMI**

Der Zugang zum IMI erfolgt über einen Standard-Internet-Browser. Um sich im IMI anzumelden, kopieren Sie entweder den folgenden Link und fügen ihn in Ihren Internet-Browser ein oder klicken Sie darauf:

<https://webgate.ec.europa.eu/imi-net/imi/protected/home.imi>

Bei der Erstanmeldung müssen Sie Ihren Benutzernamen und das Ihnen übermittelte vorläufige Passwort eingeben.

Nutzer, die sich zum ersten Mal anmelden, werden umgehend aufgefordert, das vorläufige Passwort in ein neues Passwort ihrer Wahl zu ändern. Nach Abschluss dieses Schrittes werden Sie aufgefordert, einen 12-stelligen Sicherheitscode zu erstellen und zu bestätigen, der dann jedes Mal, wenn Sie sich erneut im IMI anmelden, herangezogen wird.

Bei allen nachfolgenden Anmeldungen müssen Sie Ihren Benutzernamen, Ihr Passwort und weiter drei nach dem Zufallsprinzip ausgewählte und auf dem Bildschirm kenntlich gemachte Stellen Ihres Sicherheitscodes eingeben.

Sobald Sie angemeldet sind, werden Sie zur IMI-Startseite weitergeleitet.

### <span id="page-3-2"></span>**2.2 Die IMI-Startseite**

Nach erfolgreicher Anmeldung im IMI erscheint Ihre IMI-Übersicht. Über das Menü am linken Rand können Sie:

- nach vorhandenen Notifizierungen suchen
- neue Notifizierungen auslösen
- Berichte herunterladen
- Ihr Passwort und Ihren Sicherheitscode ändern
- die Angaben zu Ihrer Behörde verwalten/einsehen
- die Angaben anderer für die Nutzung des IMI registrierter Behörden einsehen.

### <span id="page-3-3"></span>**2.3 Übersicht**

Die Übersicht dient der Unterstützung laufender administrativer Vorgänge zum Informationsaustausch. Sie enthält ein Verzeichnis mit Ihren Notifizierungsentwürfen, kürzlich eingegangenen und kürzlich aktualisierten Notifizierungen. Sofern die Notifizierungen regionaler oder lokaler Behörden der Genehmigung eines Koordinators unterliegen, bekommen zentrale Behörden zudem die Notifizierungen angezeigt, die einer Genehmigung bedürfen.

#### <span id="page-3-4"></span>**2.4 Suche**

Über die Suchfunktionen im IMI können Sie unter Festlegung von Suchkriterien, um Ihre Ergebnisliste zu filtern, nach vorhandenen Einträgen im IMI suchen.

Für das Auffinden von Notifizierungen stehen zwei Menüpunkte zur Verfügung: "Alle Formulare durchsuchen" und "Suchen nach Formular". Mit "Suchen nach Formular" können Sie gezielt nach Notifizierungen der vorherigen Zustimmung oder

Verbringungsgenehmigungen suchen und Ihnen stehen auch weiter gefasste Suchkriterien zur Verfügung.

Die Nutzung des Menüpunkts **"Suchen nach Formular"** wird **empfohlen**.

Möchten Sie beispielsweise nach einer früher übermittelten Notifizierung der vorherigen Zustimmung suchen, wählen Sie im Menü "Vorwarnungen und Notifizierungen" -> "Suchen nach Formular" -> "Feuerwaffen – vorherige Zustimmung".

Haben Sie die vorherige Zustimmung in Papierform erhalten, können Sie dann das Aktenzeichen angeben, oder Sie können das Ausstellungsland und einen Teil des Namens des Käufers oder des Verkäufers angeben. **Bitte beachten Sie**, dass Sie bei der Suche mit dem Namen des Käufers oder Verkäufers erst angeben müssen, ob es sich um eine juristische oder natürliche Person handelt.

### <span id="page-4-0"></span>**2.5 Sprache, Übersetzung**

Für freie Textfelder beinhaltet das IMI maschinelle Übersetzungsfunktionen in alle europäischen Amtssprachen. Sie können entweder einzelne freie Textfelder übersetzen lassen oder die Schaltfläche "Alles übersetzen" betätigen, um alle freien Texte einer Notifizierung in die Sprache der Bildschirmanzeige übersetzen zu lassen. Dokumente in der Anlage können derzeit noch nicht übersetzt werden.

# <span id="page-5-0"></span>**3 Notifizierung der vorherigen Zustimmung**

### <span id="page-5-1"></span>**3.1 Rechtlicher Rahmen**

Erteilt eine Behörde einem Händler oder einer natürlichen Person die vorherige Zustimmung zum Erwerb einer Feuerwaffe aus einem anderen Mitgliedstaat, muss sie den anderen Mitgliedstaat durch Übermittlung einer "Notifizierung der vorherigen Zustimmung" im IMI darüber in Kenntnis setzen.

In dieser Notifizierung sind die in Artikel 4 der Verordnung (EU) 2019/686 aufgeführten Informationen sowie eine Kopie des Dokuments der vorherigen Zustimmung enthalten.

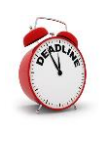

Der Mitgliedstaat, der die vorherige Zustimmung erteilt, muss dem Mitgliedstaat, in dem sich die Feuerwaffen befinden, innerhalb von **sieben Kalendertagen** nach dem Ausstellungsdatum des Dokuments der vorherigen Zustimmung die IMI-Notifizierung übermitteln.

- <span id="page-5-2"></span>**3.2 Erstellen und Übermitteln einer Notifizierung der vorherigen Zustimmung**
- 1. Klicken Sie im Menü am linken Rand auf **Vorwarnungen und NotifizierungenNotifizierung erstellenFeuerwaffen – vorherige Zustimmung**.
- 2. Füllen Sie die Felder in der Registerkarte **Vorherige Zustimmung** aus:
	- **Land, in dem sich die Feuerwaffen befinden**: dieses Land erhält dann die IMI-Notifizierung.
	- **Eingescanntes Dokument über die vorherige Zustimmung:** hier müssen Sie eine Kopie des Dokuments der vorherigen Zustimmung (üblicherweise eine PDF-Datei) hochladen.

Klicken Sie zu diesem Zweck auf **Datei hochladen** und wählen Sie das entsprechende Dokument aus.

- **Ausstellungsdatum**: hierbei handelt es sich um das Datum, an dem das Dokument der vorherigen Zustimmung ausgestellt wurde.
- **Ablauf der Gültigkeit:** hierbei handelt es sich um das Datum, an dem die vorherige Zustimmung abläuft. Die IMI-Notifizierung endet an diesem Datum.
- **Aktenzeichen der vorherigen Zustimmung (nationale Behörde):** hierbei handelt es sich um die eindeutige Kennung, die das ausstellende Land dem Dokument zuweist.
- **Von der Behörde des Absendemitgliedstaats ausgestellt?** Wählen Sie ja, wenn die ausstellende Behörde der IMI-Notifizierung auch die vorherige Zustimmung erteilt hat, ansonsten wählen Sie nein und geben die Kontaktdaten der ausstellenden Behörde an.
- **Angaben zum Käufer/Erwerber von Feuerwaffen.**
- **Angaben zum Verkäufer/Besitzer von Feuerwaffen.** Geben Sie zuerst an, ob der Verkäufer oder Besitzer der Feuerwaffen bekannt ist und somit in die vorherige Zustimmung einbezogen wurde. Dies ist in fast allen Mitgliedstaaten

der Fall. Ist der Verkäufer oder Besitzer der Feuerwaffen bekannt, müssen die Angaben im IMI-Formular aufgeführt werden.

 **Zusätzliche Informationen:** hier können Sie zusätzliche Angaben zur vorherigen Zustimmung machen.

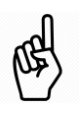

Sämtliche Pflichtfelder sind mit roten Sternchen (\*) gekennzeichnet und müssen ausgefüllt sein, damit Sie Ihren Notifizierungsentwurf speichern können.

- 3. Sobald Sie fertig sind, klicken Sie auf **Erstellen** oben rechts auf der Seite, um die Notifizierung zu erstellen.
- 4. Die Notifizierung hat nun den Status **Entwurf.**

Bei Notifizierungen, die den Status Entwurf haben, können Sie:

- sämtliche Angaben **bearbeiten**,
- über die Registerkarte **Administrative Informationen** die Hauptdaten zu dem Eintrag, wie etwa Links zu anderen Notifizierungen, weiterverfolgen,
- in der entsprechenden Registerkarte Kommentare und Anlagen hinzufügen.
- 5. Klicken Sie auf **Abschicken**.
- 6. Klicken Sie auf **Genehmigen und übermitteln** und Ihre Notifizierung wird an die zentrale Behörde in dem anderen Land übermittelt.

Die Notifizierung hat nun bis zum Ablauf ihrer Gültigkeit den Status **Offen für Kommentare**. In diesem Status haben sowohl der Absender als auch die Empfänger die Möglichkeit, der Notifizierung **Bemerkungen** und **Anlagen** hinzuzufügen. Bei jedem neuen Dokument bzw. einer Anlage wird eine automatische E-Mail-Notifizierung an alle beteiligten Parteien ausgelöst.

Ist die Notifizierung offen für Kommentare:

 kann eine zentrale Behörde die Notifizierung durch Anklicken der Schaltfläche **Weiterleiten** in der Symbolleiste an eine regionale oder lokale Behörde übermitteln,

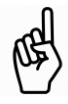

- können alle Parteien über die Registerkarte **Empfänger** prüfen, welche Behörden die Notifizierung erhalten haben,
- sind alle Parteien eingeladen, der Notifizierung **Bemerkungen und zusätzliche Anlagen** von Dokumenten hinzufügen.
- Der Inhalt der Notifizierung kann nicht geändert werden.

Sobald eine Notifizierung abgesendet ist, kann der Inhalt nicht mehr aktualisiert werden.

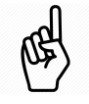

Sofern Sie in der Notifizierung **Informationen berichtigen** müssen:

Öffnen Sie die Notifizierung und klicken Sie auf die Schaltfläche

"Zurücknehmen". Geben Sie bei der Aufforderung, eine Begründung zu nennen, an, dass Sie eine korrigierte Fassung der Notifizierung übermitteln werden.

- Klicken Sie auf **Daten wiederverwendenFeuerwaffenVorherige Zustimmung**, um eine neue Notifizierung mit den gleichen Informationen zu erstellen.
- Ändern Sie Unzutreffendes und versenden Sie die Notifizierung erneut.

# <span id="page-7-0"></span>**3.3 Erteilung der vorherigen Zustimmung, wenn es sich um dieselben Händler oder natürlichen Personen handelt**

Handelt es sich um dieselben Händler oder natürlichen Personen und Sie erteilen regelmäßig eine Genehmigung mit vorheriger Zustimmung, können Sie wiederkehrende Eingaben der jeweiligen Daten in einer IMI-Notifizierung wie folgt vermeiden:

- suchen Sie über die Option **Suchen nach Formular** gemäß Beschreibung in Abschnitt 2.4 nach einer früheren Notifizierung der vorherigen Zustimmung, die sich auf die betreffenden Parteien bezieht.
- Öffnen Sie die Notifizierung, klicken Sie auf die Schaltfläche **"Wiederverwenden"** und wählen Sie **"Feuerwaffen - Vorherige Zustimmung"** aus, um eine neue Notifizierung der vorherigen Zustimmung zu erstellen.
- Sämtliche Angaben aus der früheren Notifizierung der vorherigen Zustimmung werden in die neue Notifizierung kopiert. Sie müssen lediglich eine Kopie des neuen Dokuments der vorherigen Zustimmung hochladen und den Abschnitt über die Angaben zur Ausstellung aktualisieren.

# <span id="page-8-0"></span>**4 Notifizierung der Verbringungsgenehmigung**

### <span id="page-8-1"></span>**4.1 Rechtlicher Rahmen**

Stellt eine Behörde eine "Genehmigung der Verbringung" von Feuerwaffen in einen anderen EU-Mitgliedstaat oder – bei einer Verbringung von Händler zu Händler nach Artikel 11 Absatz 3 der Feuerwaffen-Richtlinie (siehe Erläuterung) – ein "Begleitdokument" aus, so hat sie durch Übermittlung einer "Notifizierung der Genehmigung der Verbringung von Feuerwaffen" über das IMI den Mitgliedstaat, in den die Feuerwaffen verbracht werden sollen, sowie sämtliche EU-Durchfuhrmitgliedstaaten zu informieren.

In der IMI-Notifizierung sind die **in Artikel 6 der Verordnung (EU) 2019/686** aufgeführten Informationen sowie eine Kopie der ausgestellten Verbringungsgenehmigung bzw. des Begleitdokuments enthalten.

Vor der Ausstellung dieser Dokumente sollte die betreffende Behörde **sich zunächst vergewissern, dass sie eine IMI-Notifizierung über die vorherige Zustimmung** von dem Mitgliedstaat erhalten hat, in den die Feuerwaffen verbracht werden sollen.

Hier gibt es drei mögliche Szenarien - die vorherige Zustimmung:

- ist **über das IMI** eingegangen: siehe Abschnitt 4.2
- ist **anderweitig** und nicht über das IMI eingegangen**:** siehe Abschnit[t 4.3](#page-12-0)
- ist für die betreffenden Feuerwaffen **nicht erforderlich**3: siehe Abschnitt [4.4.](#page-12-1)

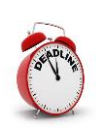

-

**Die IMI-Notifizierung ist vor der Verbringung der Feuerwaffen** von dem Mitgliedstaat, der die Genehmigung zur Verbringung erteilt, an den ersten Durchfuhrmitgliedstaat, oder – sofern keine Durchfuhr erfolgt – direkt an den Bestimmungsmitgliedstaat zu übermitteln.

Das Verfahren zur Ausstellung einer "Genehmigung der Verbringung" von Feuerwaffen in einen anderen Mitgliedstaat ist in Artikel 11 Absatz 2 der Feuerwaffen-Richtlinie (Richtlinie 91/477/EWG des Rates) festgelegt.

Artikel 11 Absatz 3 erlaubt einem Mitgliedstaat abweichend, einem Händler die Genehmigung zur Verbringung zu einem in einem anderen Mitgliedstaat ansässigen Händler ohne "Genehmigung der Verbringung" im Sinne des Artikels 11 Absatz 2 zu erteilen. In diesen Fällen stellt die entsprechende Behörde, die von einem Händler darüber in Kenntnis gesetzt wird, dass er/sie eine Verbringung beabsichtigt, ein Dokument aus, das die Feuerwaffen begleitet und als **"Begleitdokument"** bezeichnet wird.

<sup>3</sup> Gemäß Artikel 11 Absatz 4 der Richtlinie 91/477/EWG des Rates.

# <span id="page-9-0"></span>**4.2 Notifizierung der Verbringungsgenehmigung, wenn die vorherige Zustimmung über das IMI eingegangen ist**

Haben Sie über das IMI die vorherige Zustimmung erhalten, sollten Sie diese als Grundlage für die Erstellung der Notifizierung der Verbringungsgenehmigung verwenden. So werden die maßgeblichen Angaben aus der vorhandenen Notifizierung übernommen und Sie müssen sie nicht erneut eingeben.

- 1. Suchen Sie im IMI nach der betreffenden Notifizierung der vorherigen Zustimmung.
	- ◆ Klicken Sie im Menü auf **Vorwarnungen und Notifizierungen ▶ Suchen nach FormularFeuerwaffen – vorherige Zustimmung**.
	- Geben Sie einige Suchkriterien an, etwa das Ausstellungsland, das Aktenzeichen der vorherigen Zustimmung oder den Namen des Verkäufers bzw. Käufers.
	- Daraufhin wird Ihnen eine Liste der Notifizierungen angezeigt, die den angegebenen Kriterien entsprechen. Mit einem Doppelklick auf die entsprechende Notifizierung der vorherigen Zustimmung öffnen Sie diese.
- 2. Klicken Sie auf **Daten wiederverwenden** oben rechts in der Symbolleiste und wählen Sie dann **Feuerwaffen – Genehmigung der Verbringung (Artikel 11 Absätze 2 und 3)**.

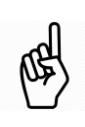

Mit **Daten wiederverwenden** ist die Erstellung einer neuen Notifizierung unter Verwendung einer bestehenden gemeint, wobei alle maßgeblichen Informationen in die neue Notifizierung übernommen werden.

3. Die Erstellung des **neuen Notifizierungsentwurfs** wird gestartet und viele Felder sind bereits mit den verfügbaren Informationen aus der Notifizierung der vorherigen Zustimmung (z. B. Angaben zum Käufer und Verkäufer) ausgefüllt.

Sie müssen allerdings auch noch weitere Angaben machen:

- **Gibt es Durchfuhrländer?** Wählen Sie die entsprechende Antwort: **ja** oder **nein**. Lautet die Antwort ja, müssen Sie eines oder mehrere EU-Länder und wahlweise entsprechende Nicht-EU-Länder aus der verfügbaren Liste wählen. Die Notifizierung wird dann auch an jedes der ausgewählten EU-Länder übermittelt.
- **Diese Notifizierung betrifft eine Verbringung von Feuerwaffen auf der Grundlage:** wählen Sie Artikel 11 Absatz 2 oder Artikel 11 Absatz 3 aus, siehe hierzu Abschnitt 4.1 Rechtlicher Rahmen.

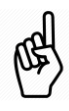

Wird die Genehmigung nach Artikel 11 Absatz 2 der Richtlinie 91/477/EWG des Rates erteilt, müssen Sie die "Genehmigung der Verbringung" hochladen; ist Artikel 11 Absatz 3 maßgeblich, müssen Sie das "Begleitdokument" hochladen.

- Diese Notifizierung betrifft eine **Verbringung von Händler zu Händler**: wählen Sie ja oder nein.
- **Absendetag** und **Voraussichtlicher Ankunftstag:** bei Verbringungen zwischen Händlern sind diese Felder optional, ansonsten sind es Pflichtfelder.
- **Ausstellungsdatum**: hierbei handelt es sich um das Datum, an dem die Genehmigung ausgestellt wurde.
- **Ablauf der Gültigkeit:** hierbei handelt es sich um das Datum, an dem die Verbringungsgenehmigung bzw. das Begleitdokument die Gültigkeit verlieren. Die IMI-Notifizierung endet an diesem Datum.
- **Aktenzeichen der Verbringungsgenehmigung (nationale Behörde):** hierbei handelt es sich um die eindeutige Kennung, die das ausstellende Land dem Dokument zuweist.
- **Von der Behörde des Absendemitgliedstaats ausgestellt?** Wählen Sie ja, wenn die ausstellende Behörde der IMI-Notifizierung auch die Verbringungsgenehmigung ausgestellt hat, ansonsten wählen Sie nein und geben Sie die Kontaktdaten der ausstellenden Behörde an.
- **Anzahl der Feuerwaffen**: hierbei handelt es sich um die Anzahl der Feuerwaffen, für die die Genehmigung in dem anliegenden Dokument ausgestellt worden ist.
- **Anzahl der wesentlichen Bestandteile:** dieses gesonderte Feld ist für die Anzahl der wesentlichen Bestandteile bestimmt, die verbracht werden können.
- **Vorherige Zustimmung:** wählen Sie in diesem Fall **über das IMI erhalten**. Das in der ursprünglichen IMI-Notifizierung enthaltene Dokument der vorherigen Zustimmung ist dann automatisch auch in dieser Notifizierung enthalten.
- 4. Sobald Sie fertig sind, klicken Sie auf **Erstellen** oben rechts auf der Seite, um die Notifizierung zu erstellen.
- 5. Die Notifizierung hat nun den Status **Entwurf.**

Ist das Verfahren im Status Entwurf, können Sie:

- alle Angaben **bearbeiten**,
- über die Registerkarte **Administrative Informationen** die Informationen, wie etwa den **Link zur ursprünglichen Notifizierung der vorherigen Zustimmung** prüfen,
- in der entsprechenden Registerkarte Kommentare und Anlagen hinzufügen.
- 6. Klicken Sie auf **Abschicken.**
- 7. Klicken Sie auf **Genehmigen und übermitteln** und Ihre Notifizierung wird an die zentralen Behörden in den **Bestimmungs- und EU-Durchgangsländern** übermittelt.

Die Notifizierung hat nun bis zum Ablauf ihrer Gültigkeit den Status **Offen für Kommentare**.

Ist das Verfahren offen für Kommentare:

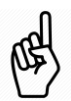

- kann eine zentrale Behörde die Notifizierung durch Anklicken der Schaltfläche **Weiterleiten** in der Symbolleiste an eine regionale oder lokale Behörde übermitteln,
- können alle Parteien über die Registerkarte **Empfänger** prüfen, welche Behörden die Notifizierung erhalten haben,

 sind alle Parteien eingeladen, der Notifizierung **Bemerkungen und zusätzliche Anlagen** von Dokumenten hinzufügen.

Sobald eine Notifizierung abgesendet ist, kann der Inhalt nicht mehr aktualisiert werden.

Sofern Sie in der Notifizierung **Informationen berichtigen** müssen:

- Öffnen Sie die Notifizierung und klicken Sie auf die Schaltfläche **Zurücknehmen**. Geben Sie bei der Aufforderung, eine Begründung zu nennen an, dass Sie eine korrigierte Fassung der Notifizierung übermitteln werden.
- Klicken Sie auf "Daten wiederverwenden" -> "Feuerwaffen -**Genehmigung der Verbringung (Artikel 11 Absätze 2 und 3)"**, um eine neue Notifizierung mit den gleichen Informationen zu erstellen.
- Ändern Sie Unzutreffendes und versenden Sie die Notifizierung erneut.

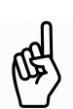

# <span id="page-12-0"></span>**4.3 Notifizierung der Verbringungsgenehmigung, wenn die vorherige Zustimmung nicht über das IMI eingegangen ist**

Die Mitgliedstaaten sind verpflichtet, die Notifizierung der vorherigen Zustimmung innerhalb von sieben Kalendertagen nach ihrer Erteilung über das IMI zu übermitteln. Sofern Sie die vorherige Zustimmung auf anderem Wege erhalten, etwa in Papierform, und über das IMI keine Notifizierung mit einer Kopie der vorherigen Zustimmung als Anlage bei Ihnen eingegangen ist, sollten Sie **mit den Behörden in dem anderen Mitgliedstaat in Kontakt treten und sie um eine Notifizierung über das IMI ersuchen.** 

Kommt das IMI zum ersten Mal für den Informationsaustausch zum Einsatz, müssen Sie gegebenenfalls Verbringungsgenehmigungen ausstellen, wenn die entsprechende vorherige Zustimmung vor der Verpflichtung zur Notifizierung über das IMI, d. h vor dem 3. September 2019, erteilt wurde. Sie stellen die Verbringungsgenehmigung dann auf Grundlage einer vorherigen Zustimmung aus, die Sie auf anderem Wege als über das IMI erhalten haben, und gehen dabei wie nachfolgend beschrieben vor, um die Notifizierung zu erstellen und eine Kopie der vorherigen Zustimmung zusammen mit der Verbringungsgenehmigung oder dem Begleitdokument hochzuladen.

- 1. Klicken Sie im Menü am linken Rand auf **Vorwarnungen und NotifizierungenNotifizierung erstellenFeuerwaffen – Genehmigung der Verbringung (Artikel 11 Absätze 2 und 3)**.
- 2. Fahren Sie mit Schritt 3 in Abschnitt 4.2 fort und füllen Sie alle Felder in der Notifizierung aus. Zusätzlich erwarten wir, dass Sie:
	- das **ausstellende Land** (Ihr Land) und das **Bestimmungsland**auswählen,
	- im Feld **Vorherige Zustimmung** die Option **auf anderem Wege eingegangen**  auswählen,
	- Ihr Dokument der vorherigen Zustimmung hochladen**,**
	- Angaben zum **Käufer/Erwerber von Feuerwaffen** machen,
	- Angaben zum **Verkäufer/Besitzer von Feuerwaffen** machen.

# <span id="page-12-1"></span>**4.4 Notifizierung der Verbringungsgenehmigung, wenn keine vorherige Zustimmung erforderlich ist**

Im IMI-Datenspeicher (Repositorien) können Sie die "Verzeichnisse von Feuerwaffen, für die keine vorherige Zustimmung erforderlich ist" einsehen, um zu ermitteln, ob bestimmte Feuerwaffen ohne vorherige Zustimmung in das Hoheitsgebiet eines anderen Mitgliedstaats verbracht werden können.

Gehen Sie bei der Verbringung von Feuerwaffen, für die vom Bestimmungsmitgliedstaat keine vorherige Zustimmung erforderlich ist, wie folgt vor:

- 1. Klicken Sie im Menü auf **Vorwarnungen und NotifizierungenNotifizierung erstellenFeuerwaffen – Genehmigung der Verbringung (Artikel 11 Absätze 2 und 3)**.
- 2. Fahren Sie mit Schritt 3 in Abschnitt 4.2 fort und füllen Sie alle Felder in der Notifizierung aus. Zusätzlich erwarten wir, dass Sie:
	- das **ausstellende Land** (Ihr Land) und das **Bestimmungsland**auswählen,
- $\bullet$  im Feld Vorherige Zustimmung die Option "nicht erforderlich für diese **Feuerwaffen (Notifizierung gemäß Artikel 11 Absatz 4 der Richtlinie 91/477/EWG des Rates)"** auswählen. Der Kasten zum Hochladen der vorherigen Zustimmung wird nicht angezeigt.
- Angaben zum **Käufer/Erwerber von Feuerwaffen** machen,
- Angaben zum **Verkäufer/Besitzer von Feuerwaffen** machen.

# <span id="page-14-0"></span>**5 Verzeichnis von Feuerwaffen, für die keine vorherige Zustimmung erforderlich ist**

### <span id="page-14-1"></span>**5.1 Rechtlicher Rahmen**

Laut Artikel 11 Absatz 4 der Feuerwaffen-Richtlinie übermittelt jeder Mitgliedstaat den anderen Mitgliedstaaten ein **Verzeichnis von Feuerwaffen, die ohne vorherige Zustimmung in sein Hoheitsgebiet verbracht werden können**.

Um einen zweckmäßigen und zentralen Ort bereitzustellen, wo diese Verzeichnisse abgelegt und eingesehen werden können, enthält das IMI gemäß Festlegung in Artikel 5 der Verordnung 2019/686 einen Datenspeicher (Repositorien).

Für jeden Mitgliedstaat ist **ein einziger Eintrag** im Datenspeicher vorgesehen.

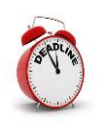

Jeder Mitgliedstaat sollte vor dem Start des Informationsaustausches am **3. September 2019** einen Eintrag im Datenspeicher erfassen.

# <span id="page-14-2"></span>**5.2 Vorgehensweise für das Erstellen eines Eintrags im Datenspeicher**

- 1. Klicken Sie im Menü auf **Repositorien & Verzeichnisse** > Eintrag erstellen.
- 2. Füllen Sie das Pflichtfeld **Mitgliedstaat** aus, indem Sie Ihr eigenes Land auswählen.
- 3. Gibt es Feuerwaffen, die ohne vorherige Zustimmung in Ihren Mitgliedstaat verbracht werden dürfen, können Sie:
	- Schritt für Schritt **das Verzeichnis von Feuerwaffen manuell anlegen**, indem Sie auf "Hinzufügen" klicken und zu jedem Typ der Feuerwaffe die entsprechenden Angaben eintragen, oder
	- **ein Dokument in der Anlage** hinzufügen, das ein Verzeichnis dieser Feuerwaffen enthält.

Geben Sie andernfalls an, dass **für alle Feuerwaffen eine vorherige Zustimmung erforderlich ist**.

- 4. Sobald Sie fertig sind, klicken Sie auf **Erstellen** oben rechts auf der Seite, um den Eintrag im Status Entwurf zu erstellen. Sie können die Angaben zu diesem Zeitpunkt immer noch bearbeiten.
- 5. Haben Sie sich vergewissert, dass die angegebenen Informationen vollständig und richtig sind, klicken Sie auf **Aktivieren**. Ihr Eintrag wird dann für alle Mitgliedstaaten sichtbar.

# <span id="page-15-0"></span>**6 Ressourcen**

#### **IMI-WEBSITE:**

[https://ec.europa.eu/internal\\_market/imi-net/](http://ec.europa.eu/internal_market/imi-net/) 

#### **NATIONALE IMI-KOORDINATOREN:**

[https://ec.europa.eu/internal\\_market/imi-net/contact/index\\_de.htm](https://ec.europa.eu/internal_market/imi-net/contact/index_de.htm)

#### **IMI-HELPDESK:**

[imi-helpdesk@ec.europa.eu](mailto:imi-helpdesk@ec.europa.eu)